# HEINEKEN

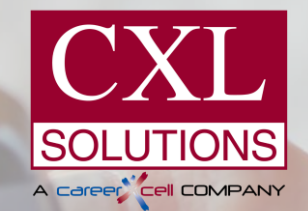

### **DOWNLOAD PAYSLIP, EA FORM**

### *Muat turun slip gaji, Borang EA*

*This user manual is prepared by CXL Solutions Sdn Bhd. Reproduction and distribution of this user manual is strictly prohibited.*

# **A GUIDE TO USE THIS USER MANUAL**

### *PANDUAN MANUAL PENGGUNA*

- Each slide include 2 languages— English and Bahasa Melayu.
- Our platform is only available in English, hence all buttons or links are indicated in **bold**.
- This icon indicates any additional tips.
- Terdapat 2 bahasa pada setiap slaid Bahasa Inggeris dan Bahasa Melayu.
- Platform kita hanya boleh didapati dalam Bahasa Inggeris, maka panduan semua butang atau pautan ditunjukkan dalam bentuk **'bold'**.
- Ikon ini menunjukkan tip tambahan.

### **CONTENT** *KANDUNGAN*

### Introduction

1. Logging into the Employee Self Service (ESS) Platform

2. Dashboard

3. Payslip

- 3.1 View your Payslip
- 3.2 Print or Download your Payslip
- 4. EA Form
	- 4.1 View your EA Form
	- 4.2 Print or Download your EA Form
- 5. Change Payslip / Login Password
- 6. Installing the Times Mobile App
	- 6.1 Android: Installing Times Mobile App
	- 6.2 iOS: Installing Times Mobile App
- 7.0 Frequently Asked Questions

#### *This user manual is prepared by CXL Solutions Sdn Bhd. Reproduction and distribution of this user manual is strictly prohibited.*

### **Introduction**

- 1. Log Masuk ke Platform Perkhidmatan Diri Pekerja
- 2. Papan Pemuka
- 3. Penyata Gaji
- 3.1 Lihat Penyata Gaji
- 3.2 Cetak atau Muat Turun Penyata Gaji
- 4. Borang EA
	- 4.1 Lihat Borang EA
	- 4.2 Cetak atau Muat Turun Borang EA
- 5. Tukar Kata Laluan Penyata Gaji atau Log Masuk
- 6. Muat naik aplikasi 'Times Mobile App'
	- 6.1 Android: Muat naik 'Times Mobile App'
	- 6.2 iOS: Muat naik 'Times Mobile App'
- 7.0 Soalan Lazim

## Introduction to

# ESS Platform for Heineken Malaysia

### **Mobile App To Enable Workforce Agility In The Digital Era**

### ESS Platform for Heineken Malaysia **Mobile App To Enable Workforce Agility In The Digital Era**

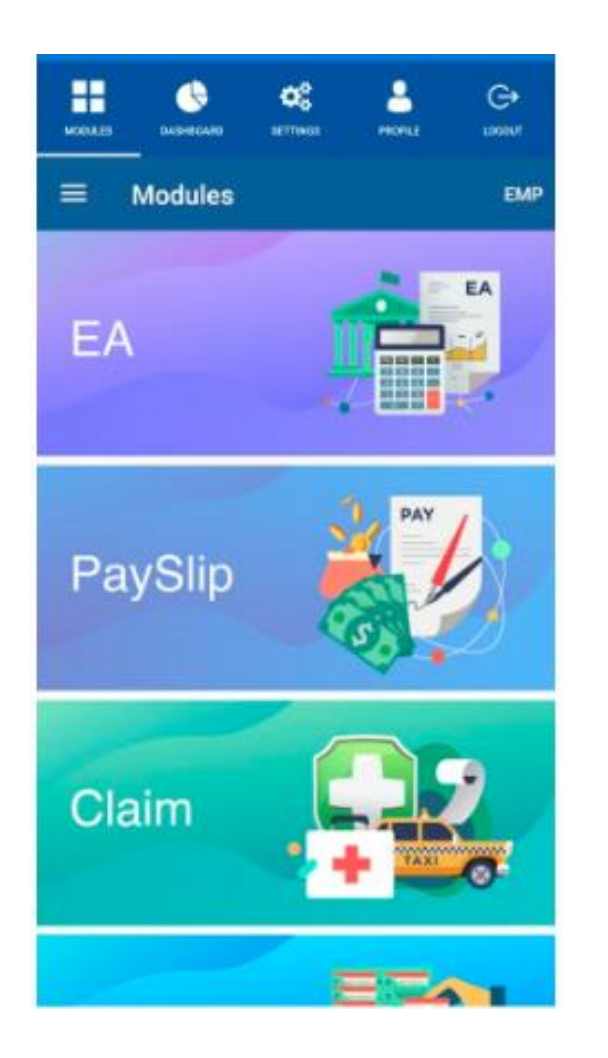

### **What can you do with Mobile App**

- 1. View basic employee details.
- 2. View / download **monthly payslip**
- **3. EA form** (available from 2021 onwards for your EA 2020)
- **4. eClaim** (available from July 2020 onwards).
	- Submit your claim & view claim status
	- eApprove of claim (for Line managers only)

### ESS Platform for Heineken Malaysia **Mobile App To Enable Workforce Agility In The Digital Era**

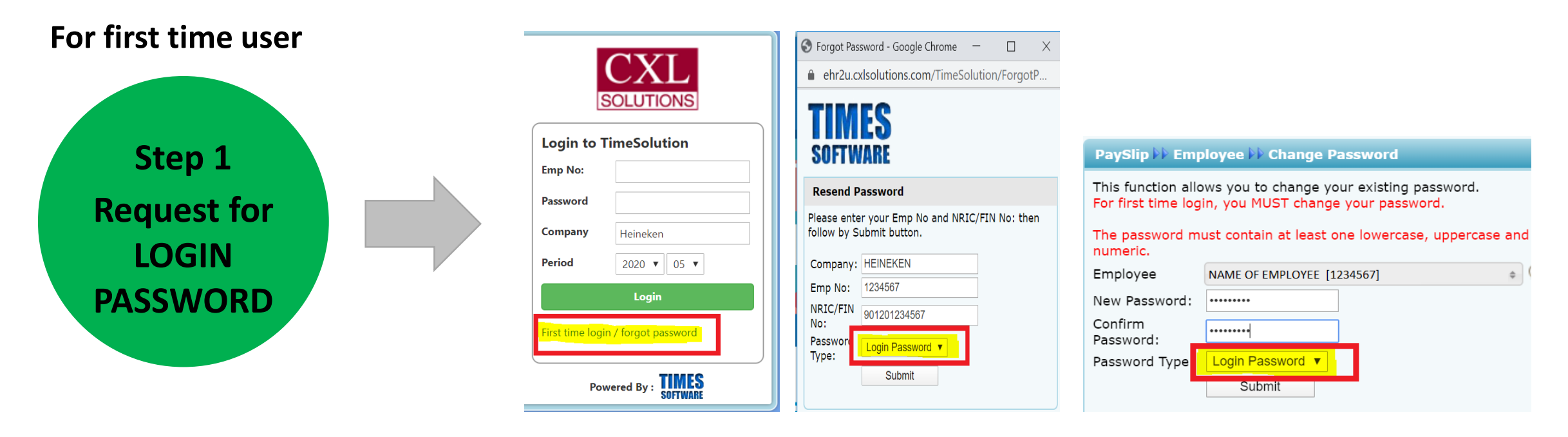

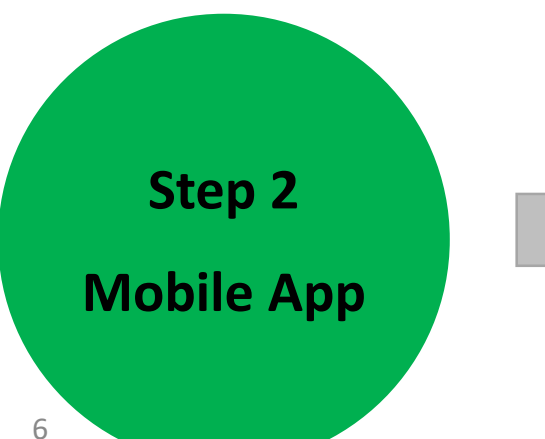

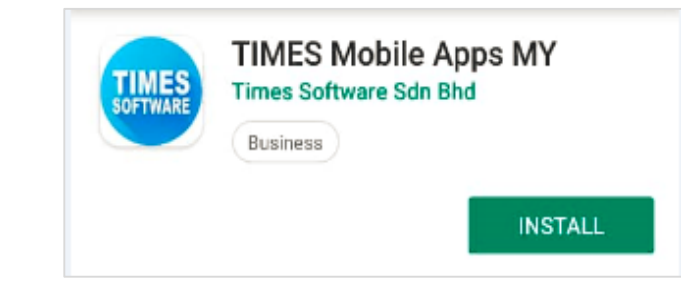

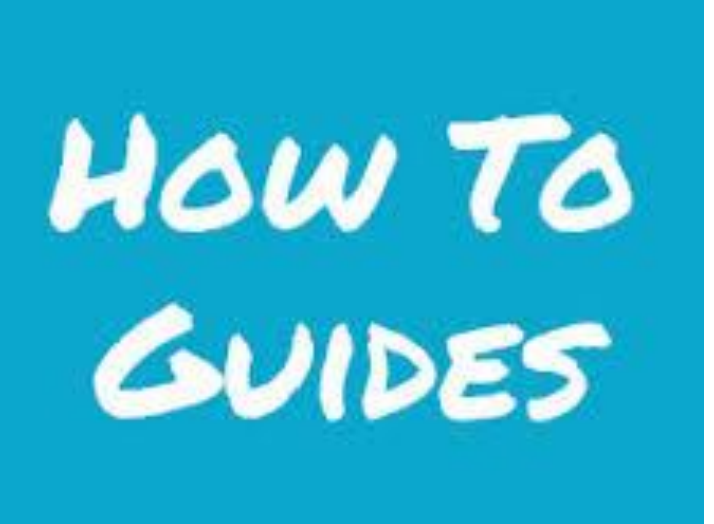

### Step by Step Guides

#### *LOG MASUK KE PLATFORM PERKHIDMATAN DIRI PEKERJA*

#### **STEP #1**

Please log in to Onestop HR<https://employee.heinekenmalaysia.com/>

Click on CXL Solution to sign in

Click on **"FIRST TIME LOGIN/FORGOT PASSWORD"**

Sila layani Onestop HR <https://employee.heinekenmalaysia.com/> Klik CXL Solution untuk masuk Tekan "**FIRST TIME LOGIN/FORGOT PASSWORD"** 

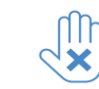

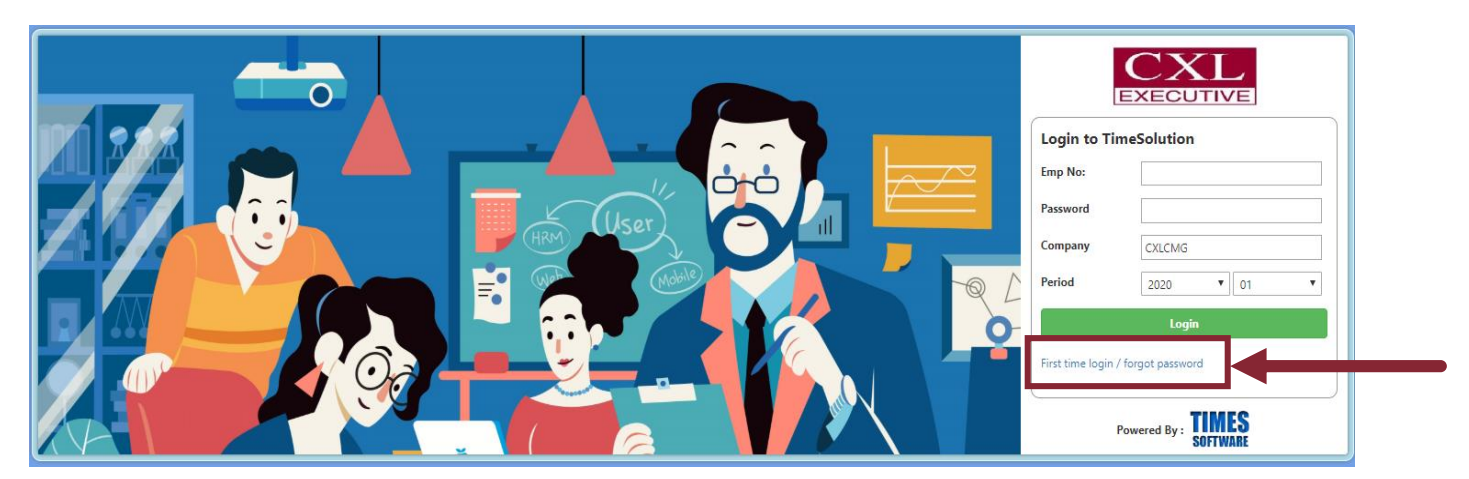

#### *LOG MASUK KE PLATFORM PERKHIDMATAN DIRI PEKERJA*

#### **STEP #2**

Enter your Employee Number (please refer to your payslip or Human Resources Department if you did not have this information) and NRIC Number or passport number accordingly. Click **'SUBMIT'.**

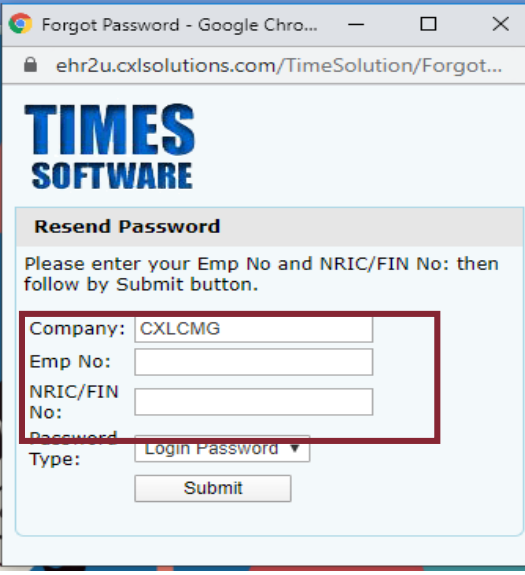

Masukkan Nombor Pekerja anda (sila rujuk pada penyata gaji anda atau Jabatan Sumber Manusia jikalau anda tidak mempunyai maklumat ini) dan Nombor Kad Pengenalan atau nombor passport. Tekan **'SUBMIT'.**

Please ensure your **"Password Type"** is "**Login Password"**. Sila pastikan **"Password Type"** adalah **"Login Password".**

#### *LOG MASUK KE PLATFORM PERKHIDMATAN DIRI PEKERJA*

#### **STEP #3**

Check your registered email address as you will receive an email from cxls.support@theiagroup.com which contains your first time login password.

Kemudian, sila periksa alamat emel berdaftar anda. Anda akan menerima emel daripada cxls.support@theiagroup.com. Emel ini mengandungi kata laluan untuk log masuk buat kali pertama.

#### **EMAIL SAMPLE:**

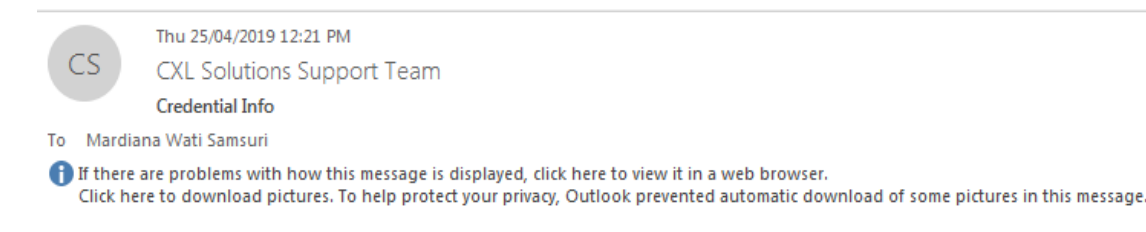

The Login Password is as below -Employee: TEST [9999] Password: b\_X374D@4Rry+5nh

Please note that the temporary password will be valid for 24 hours and expire on 26/04/2019 12:21:18 PM

#### *LOG MASUK KE PLATFORM PERKHIDMATAN DIRI PEKERJA*

### **STEP #4**

Return to the ESS login page and type in your Employee Number along with the Password provided in the email. Click **'Login'** to access the platform.

If you copy the password, please ensure you did not copy  $\mathbb{I}$  $\mathbf{X}$ with extra space before or after the password.

Selepas itu, kembali semula ke laman masuk ESS dan masukkan Nombor Pekerja bersama-sama dengan kata laluan yang dihantar melalui emel. Tekan **"Login"** untuk log masuk ke pelantar.

Jikalau anda menyalin kata laluan, sila pastikan anda tidak  $\mathbf{X}^{\prime}$ menyalin ruang lebihan sebelum atau selepas kata laluan.

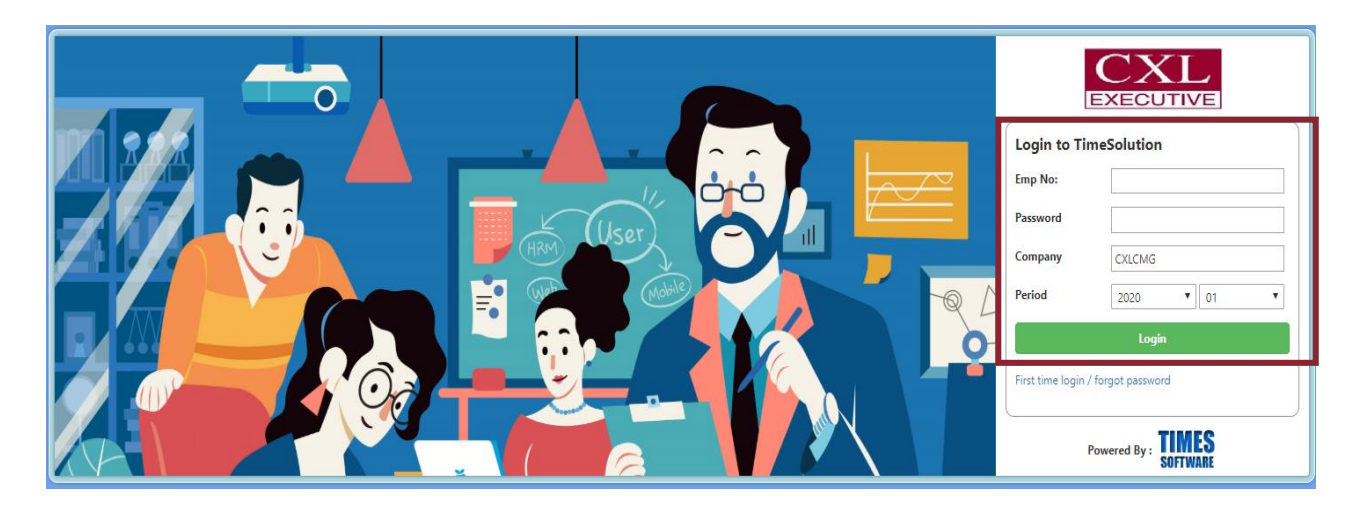

#### *LOG MASUK KE PLATFORM PERKHIDMATAN DIRI PEKERJA*

### **STEP #5**

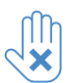

Please ensure your **"Password Type"** is **"Login Password".**

For security reasons, you will be prompted to change your password. Untuk tujuan keselamatan, sistem akan meminta anda untuk menukar kata laluan.

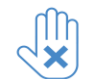

Sila pastikan **"Password Type"** adalah **"Login Password".**

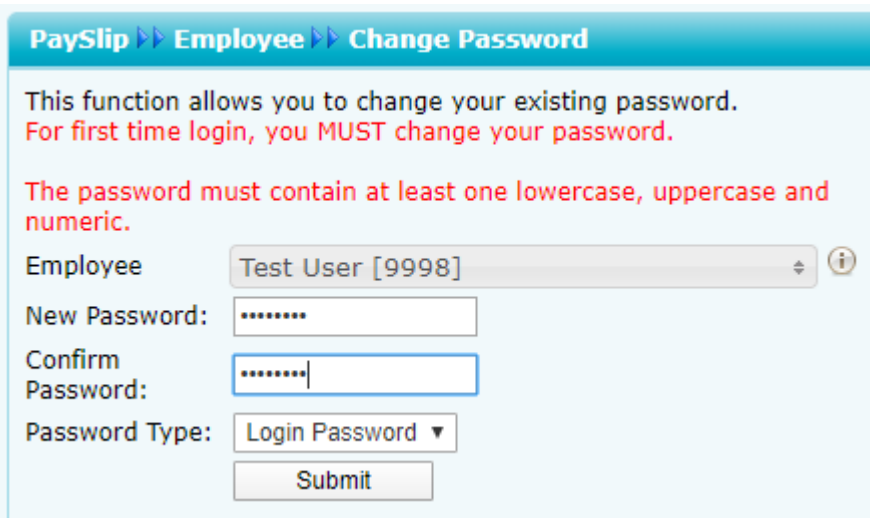

#### *LOG MASUK KE PLATFORM PERKHIDMATAN DIRI PEKERJA*

#### **STEP #6**

Once you have filled in your old and new password. Click **'SUBMIT'.**  Then click **'OK'.**

You can now log in with your new password.

Setelah anda mengisi kata laluan yang lama dan baru, tekan **'SUBMIT'** dan **'OK'**

Anda boleh log masuk menggunakan kata laluan yang baru.

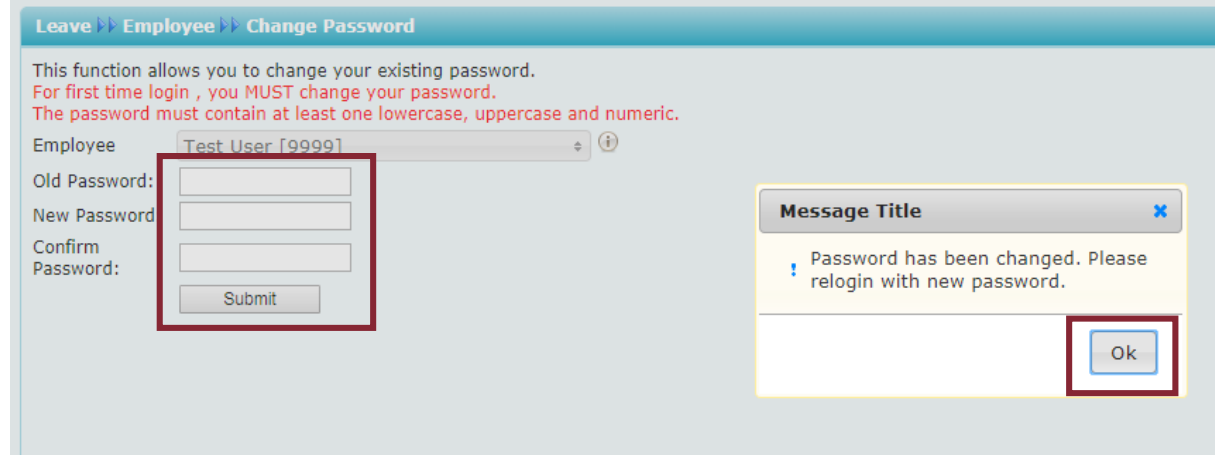

#### *LOG MASUK KE PLATFORM PERKHIDMATAN DIRI PEKERJA*

### **STEP #7**

Once click **'OK'** the system will direct you back to the main screen of the web Portal **.** Enter your Employee ID and new changed Password.

Then, click "**Login**".

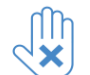

- Please ensure the URL link end with the company name
- "**HEINEKEN**" and the company code is not blank. Otherwise, please return to Onestop HR <https://employee.heinekenmalaysia.com/> and Click on CXL Solution sign in

Selepas anda klik **"OK"**, sistem akan membawa anda kembali ke laman utama. Masukkan ID Pekerja dan Kata Laluan baru anda. Kemudian,

klik **"Login"**.

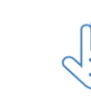

Sila pastikan alamat URL berakhir dengan nama syarikat **"HEINEKEN"**  dan kod company tidak kosong. Jikalau sebaliknya, anda kembali kepada Onestop HR <https://employee.heinekenmalaysia.com/> dan klik CXL Solution untuk masuk

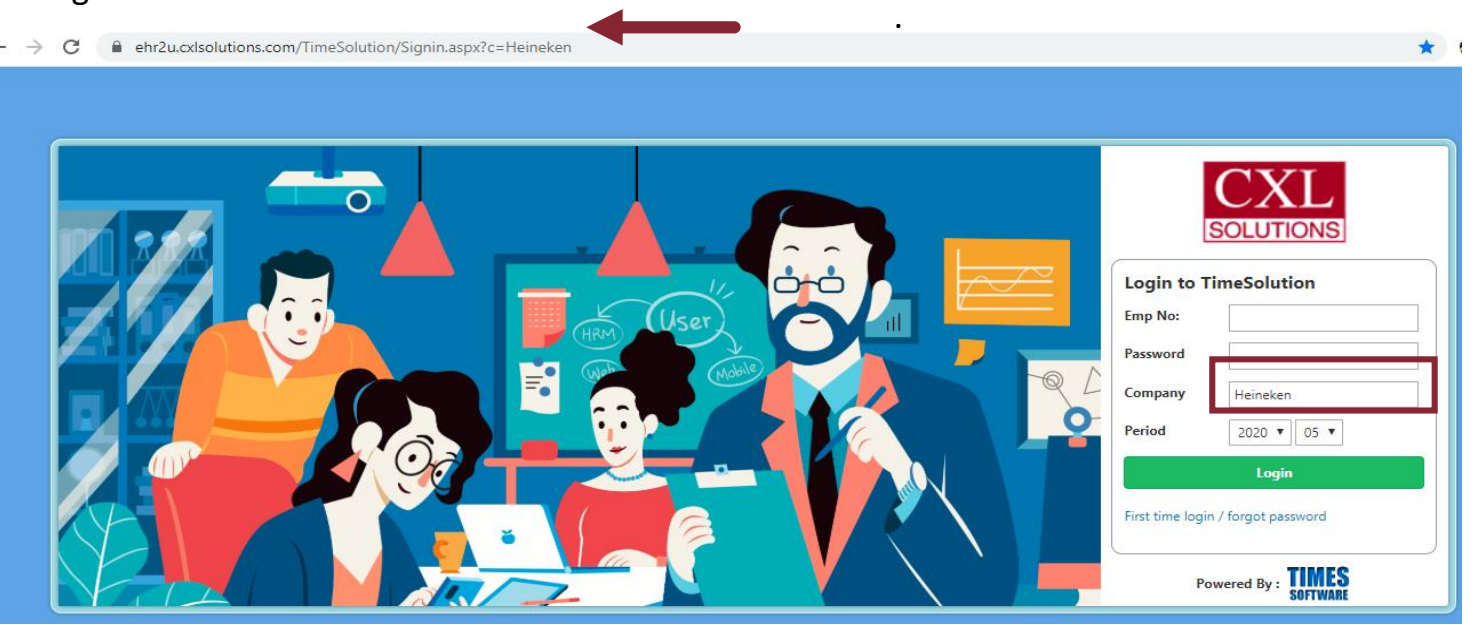

### **2.0 DASHBOARD** *PAPAN PEMUKA*

Upon logging in, you will be able to view your dashboard. Items that require your attention will be shown here.

Click on these items to access it.

Selepas log masuk, anda akan dapat melihat papan pemuka anda. Item yang memerlukan perhatian anda akan ditunjukkan di sini. Tekan pada item untuk mengaksesnya.

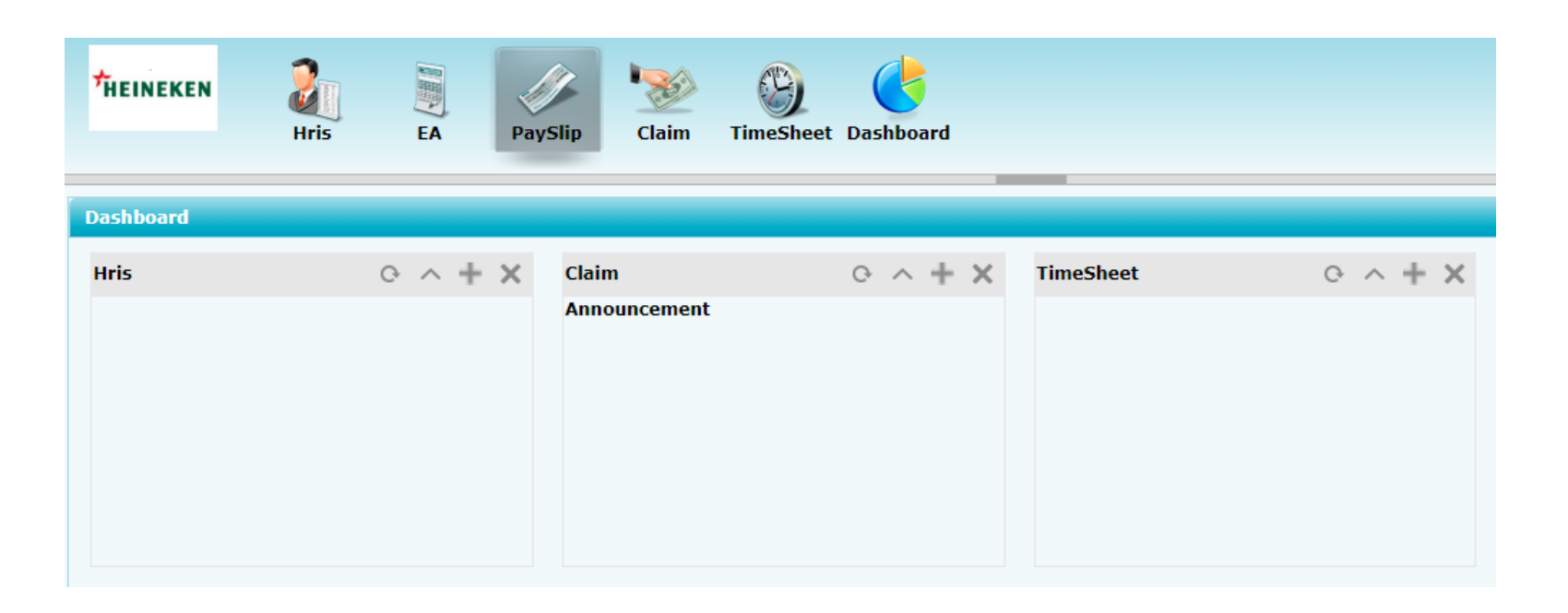

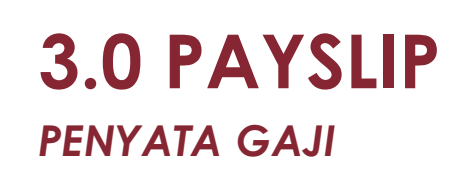

### **3.1 VIEW YOUR PLAYSLIP/** *LIHAT PENYATA GAJI* **STEP #1**

Click on the **'PAYSLIP'** button below to view, print and download your monthly payslip.

Click on **'VIEW PAYSLIPS'** to view your payslips.

Tekan butang **'PAYSLIP'** di bawah untuk melihat, mencetak dan memuat turun penyata gaji bulanan anda.

Tekan **'VIEW PAYSLIPS'** untuk melihat penyata gaji anda.

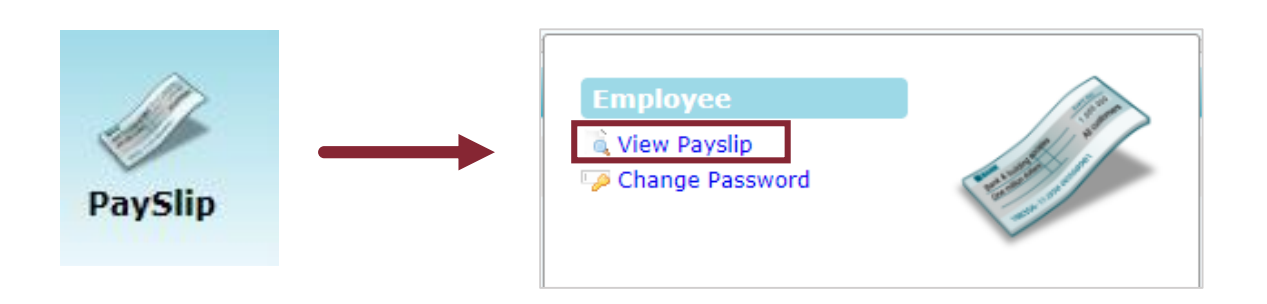

### **3.0 PAYSLIP (cont.)** *PENYATA GAJI*

### **3.1 VIEW YOUR PLAYSLIP/** *LIHAT PENYATA GAJI* **STEP #2**

Enter your payslip password (by default, the password is your NRIC number without dash "-" or passport number), select your desired period of which you would required your payslip.

Click **'PREVIEW'** to generate the payslip/s.

 $\mathsf{U}$ Your payslip password can be changed by clicking on **'CHANGE PASSWORD'.** Please follow step on how to change password at slide 22. Please take note payslip password is shared with EA password.

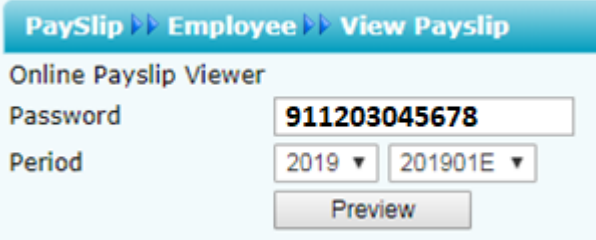

Masukkan kata laluan penyata gaji anda (kata laluan adalah nombor kad pengenalan anda tanpa Sengkang "-" atau nombor passport), pilih tempoh penyata gaji yang diperlukan.

Tekan **'PREVIEW'** untuk menjana penyata gaji anda.

Anda boleh menukar kata laluan untuk penyata gaji anda dengan menekan pada **'CHANGE PASSWORD'.** Sila ikuti langkah menukar kata laluan di slaid 22.

Sila ambil perhatian kata laluan penyata gaji adalah sama dengan kata laluan EA.

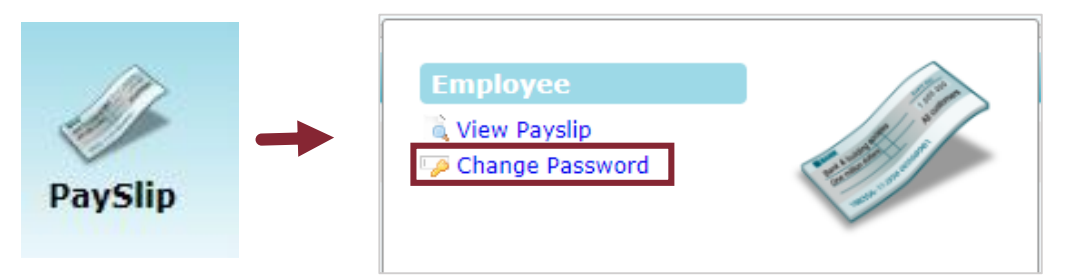

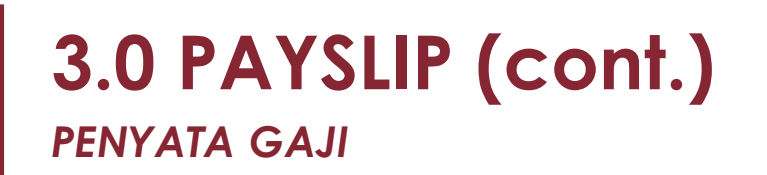

### **3.2 PRINT OR DOWNLOAD YOUR PAYSLIP/** *CETAK ATAU MUAT TURUN PENYATA GAJI*

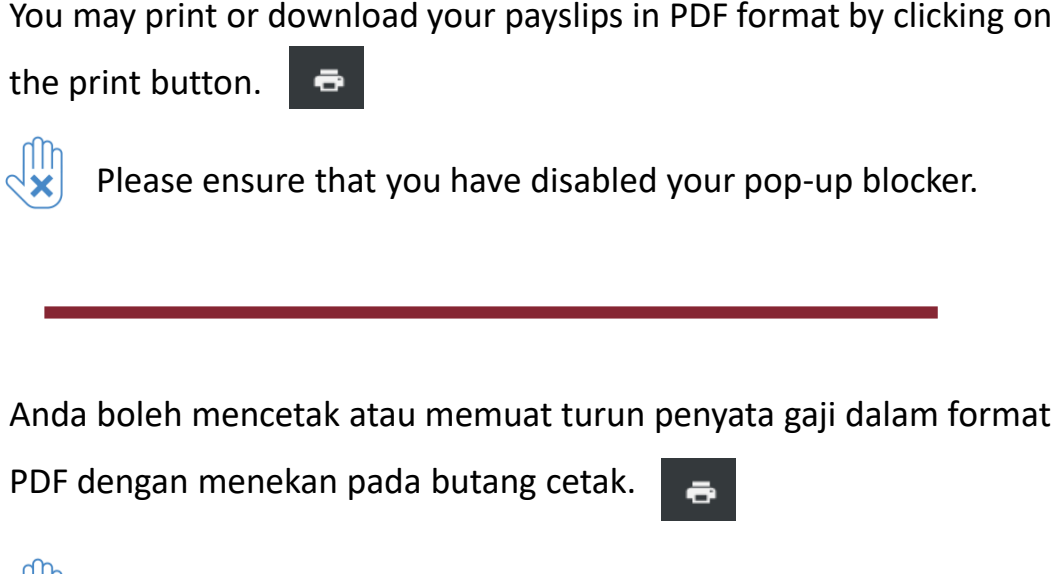

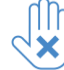

Sila pastikan anda telah menyahdayakan penyekat "pop-up"

anda.

### **PAYSLIP SAMPLE/** *CONTOH PENYATA GAJI***:**

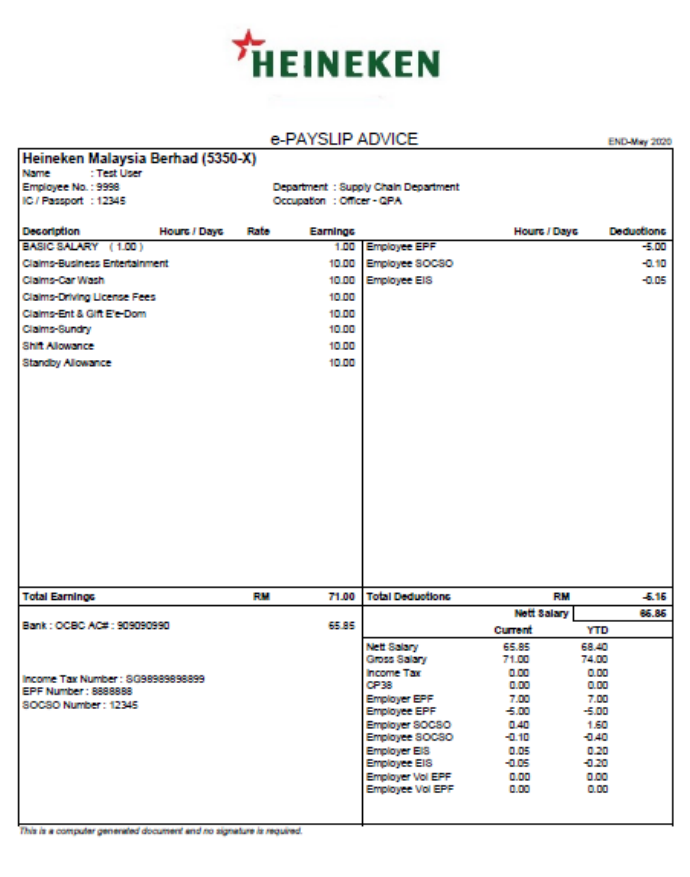

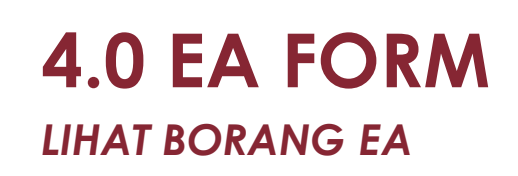

### **4.1 VIEW YOUR EA FORM/ LIHAT BORANG EA STEP #1**

To access your EA Form, click on the EA Form button below.

Click on **'VIEW EA'** to view your EA Form.

**Important: EA form will be displayed starting from 2020 Remuneration and only made available for your viewing on 28th February 2021 and on every 28th February of each year.**

Untuk mengakses Borang EA, tekan butang di bawah.

Tekan **'VIEW EA'** untuk melihat Borang EA anda.

**Penting: Borang EA akan dijana bermula tahun Penggajian 2020 dimana ianya hanya akan tersedia untuk anda pada 28hb Februari 2021 and pada setiap 28hb Februari setiap tahun.** 

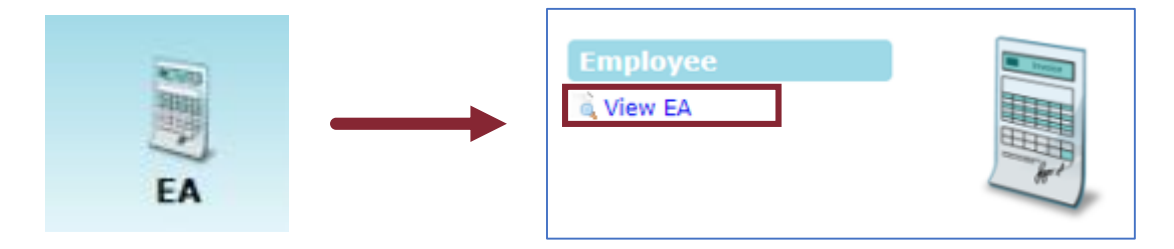

### **4.0 EA FORM (cont.)** *LIHAT BORANG EA*

### **4.1 VIEW YOUR EA FORM/ LIHAT BORANG EA STEP #2**

Select your desired period of which you would required your EA Form, and enter your password (by default, the password is your NRIC number without dash "-" or passport number ).

Click **'PREVIEW'** to generate the EA Form.

Please ensure the Period is December (i.e 202012)

Pilih tempoh Borang EA yang diperlukan dan masukkan kata laluan anda (kata laluan adalah nombor kad pengenalan anda tanpa Sengkang "-" atau nombor passport).

Tekan **'PREVIEW'** untuk menjana Borang EA anda. Sila pastikan tempoh adalah Disember (i.e 202012).

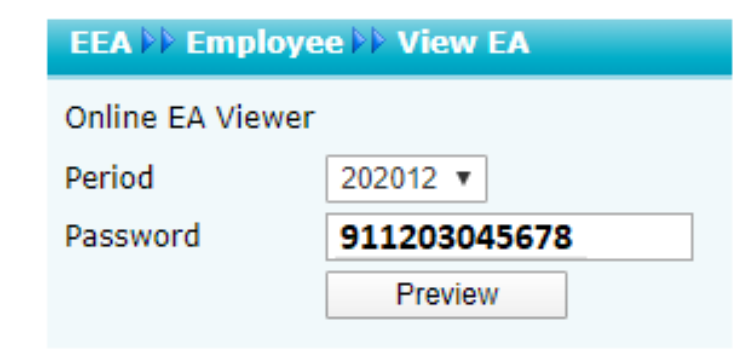

### **4.0 EA FORM (cont.)** *LIHAT BORANG EA*

### **4.2 PRINT OR DOWNLOAD YOUR EA FORM/** *CETAK ATAU MUAT TURUN BORANG EA*

You may print or download your payslips in PDF format by clicking on

print button.  $\ddot{\bullet}$ 

EA form only made available for you every year before/on 28th February of each year.

Anda boleh mencetak atau memuat turun Borang EA dalam format

PDF dengan menekan pada butang cetak.

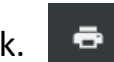

Borang EA hanya dimuat naik untuk anda sebelum atau pada 28hb Februari setiap tahun.

#### **EA FORM SAMPLE/** *CONTOH BORANG EA***:**

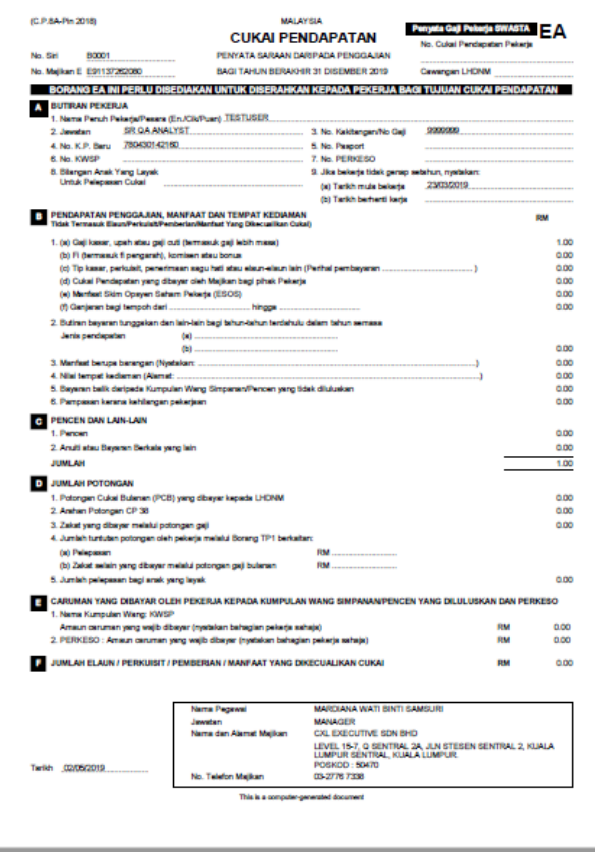

### **5.0 CHANGE PAYSLIP PASSWORD**

### *MENUKAR KATA LALUAN PENYATA GAJI*

Click on the **"Payslip"** and **"Change Password"** button to change your Payslip & EA password.

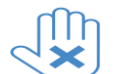

Please ensure the Password Type is

Enter your Old Password & New Password and confirm your new password. Then, click **"Submit"** button.

Klik butang "**Payslip**" dan "**Change Password**" untuk menukar kata laluan Penyata Gaji & Borang EA anda.

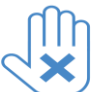

"**E-Password".** Sila pastikan jenis kata laluan ialah "**E- Password**".

Masukkan kata laluan lama & baru dan sahkan kata laluan baru. Kemudian, klik butang **"Submit".** 

#### **PaySlip >>>** Employee >>> Change Password

This function allows you to change your existing password.

The password must contain at least one lowercase, uppercase and numeric.

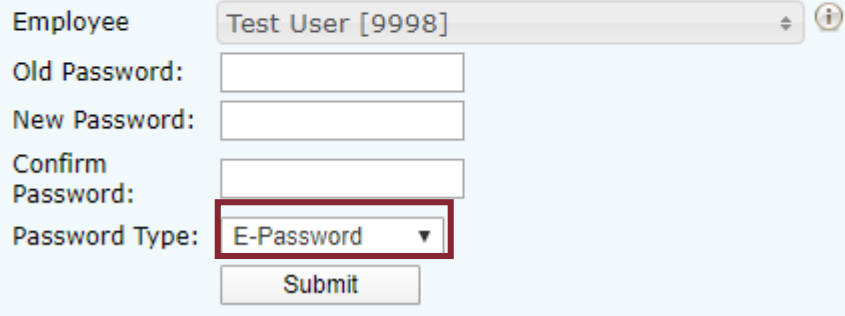

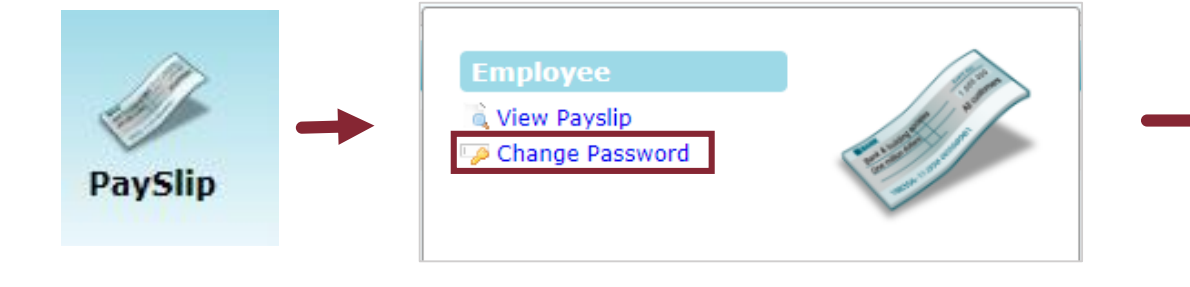

### **5.0 CHANGE LOGIN PASSWORD**

### *MENUKAR KATA LALUAN PENYATA GAJI*

Click on the **'"Payslip"** button and **"Change Password"** to change your Login Password.

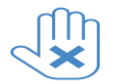

Please ensure the Password Type is "**Login Password".** 

Enter your Old Password & New Password and confirm your new password. Then, click **"Submit"** button.

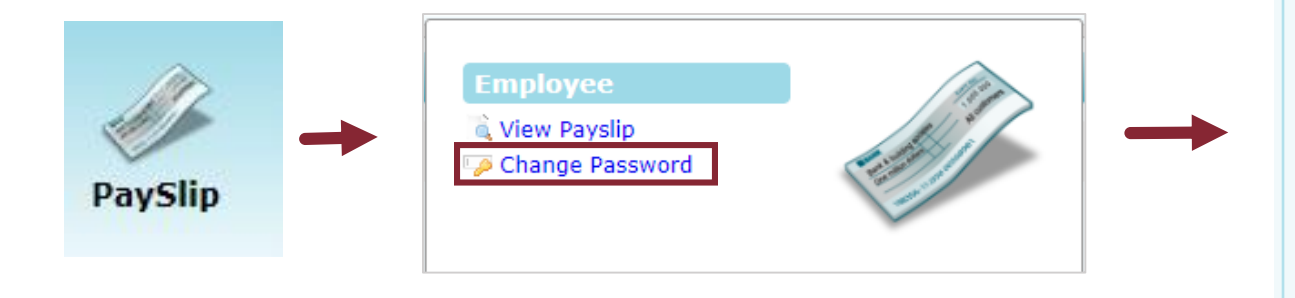

Klik butang **"Payslip"** dan **"Change Password"** untuk menukar kata laluan log masuk anda.

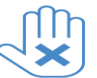

Sila pastikan jenis kata laluan ialah **"Login Password**".

Masukkan kata laluan lama & baru dan sahkan kata laluan baru. Kemudian, klik butang **"Submit".** 

#### **PaySlip >>>** Employee >>> Change Password

This function allows you to change your existing password.

The password must contain at least one lowercase, uppercase and numeric.

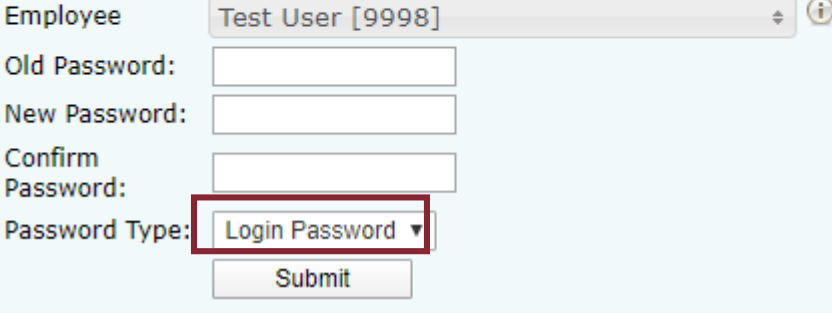

### **6.0 INSTALLING THE TIMES MOBILE APP: ANDROID**

*MUAT NAIK APLIKASI 'TIMES MOBILE APP': ANDROID*

### **STEP #1**

Find and install the 'Times Mobile App-MY' found in Google Play

Store.

Cari dan muat naik aplikasi 'Times Mobile App-MY'. Aplikasi ini boleh dijumpai di Google Play Store.

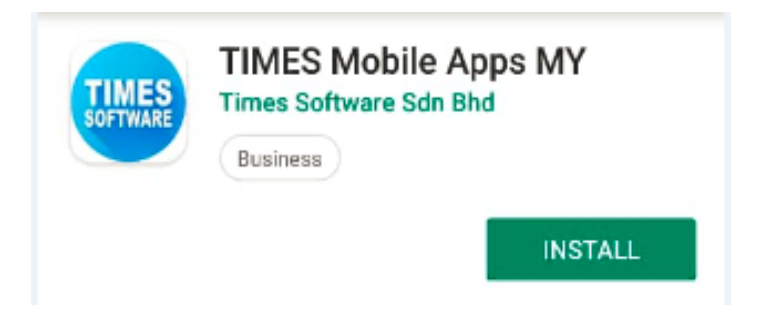

### <https://ehr2u.cxlsolutions.com/app/api> or click the QR code button in the box of and scan the QR Code below.

Click **'NEXT'.**

**STEP #2**

Enter the Company Code: HEINEKEN, Employee ID and Password (please use your new password that you have changed earlier at web portal service).

*MUAT NAIK APLIKASI 'TIMES MOBILE APP': ANDROID*

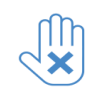

**This step is for First Time Login Only.**

Open the app and enter the the URL server

### Buka aplikasi tersebut dan masukkan URL

<https://ehr2u.cxlsolutions.com/app/api> atau klik butang imbas Kod QR di dalam kotak dan imbas Kod QR di bawah.

#### Tekan **'NEXT'.**

 $\triangle$ 

Masukkan Kod Syarikat: HEINEKEN, ID Pekerja dan Kata Laluan (sila guna kata laluan baru anda yang ada telah tukarkan melalui laman sesawang).

**Nota: Langkah ini hanya diperlukan untuk**

**kali pertama log masuk sahaja.**

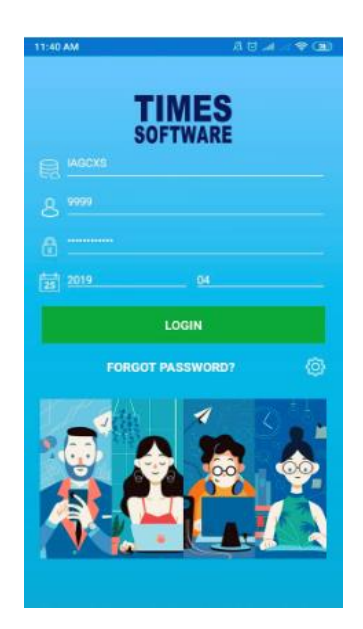

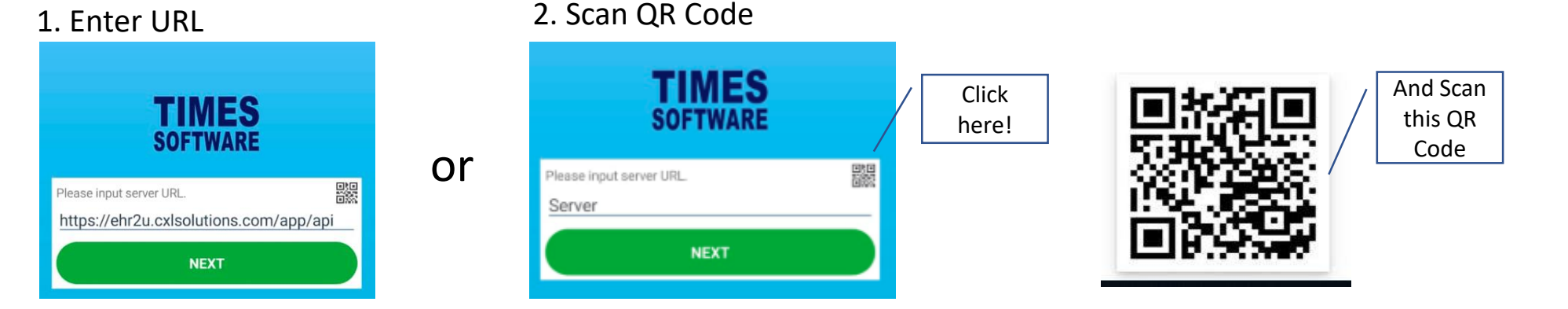

**6.0 INSTALLING THE TIMES MOBILE APP: ANDROID (cont.)**

*MUAT NAIK APLIKASI 'TIMES MOBILE APP': ANDROID*

### **STEP #3**

You may now view your payslip and EA form. Kini, anda boleh melihat penyata gaji dan borang EA.

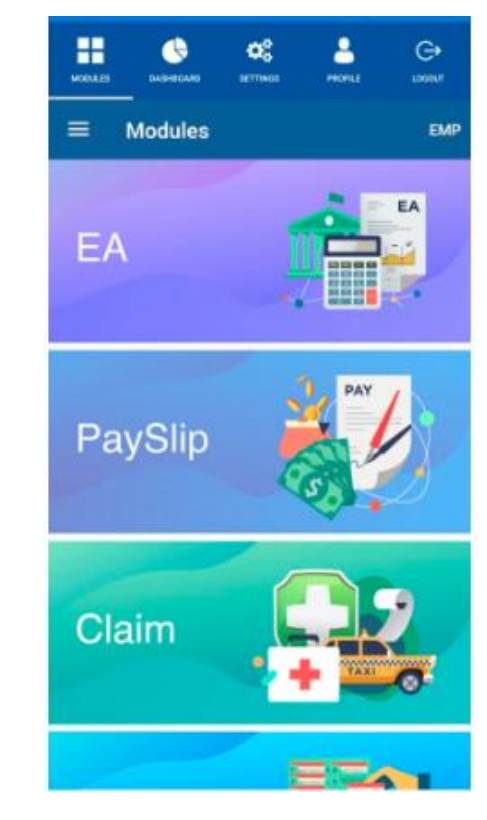

*MUAT NAIK APLIKASI 'TIMES MOBILE APP': ANDROID*

### **STEP #4**

Select **"Payslip"'** to view your monthly payslip. Enter your Pasylip Password, select Year and Month. Then, click Preview button.

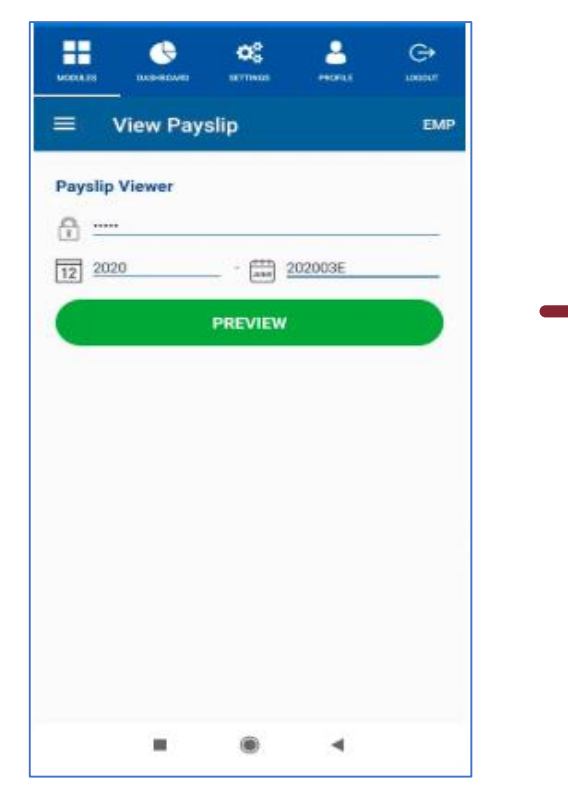

Plih "**Payslip**" untuk melihat penyata gaji bulanan anda. Masukkan kata laluan penyata gaji, pilih tahun dan bulan. Kemudian, klik butang "Preview".

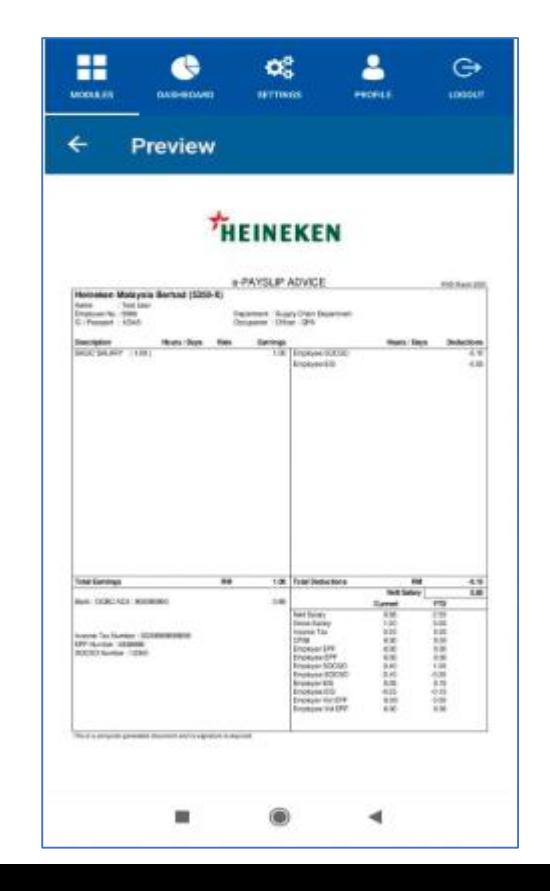

#### *MUAT NAIK APLIKASI 'TIMES MOBILE APP': ANDROID*

### **STEP #5**

You may also change your Mobile Apps Setting under the Settings menu.

This menu allow you to Remember SignIn Id, Use Fingerprint to unlock dan set Lock out when away (idle time).

Anda juga boleh mengubah tetapan **"Mobile Apps"** melalui menu **"Settings".**

Perubahan yang boleh dibuat seperti **"Remember SignIn Id",** "**Use** 

**Fingerprint to unlock"** dan tetapkan **"Lock Out when away(idle time)".** 

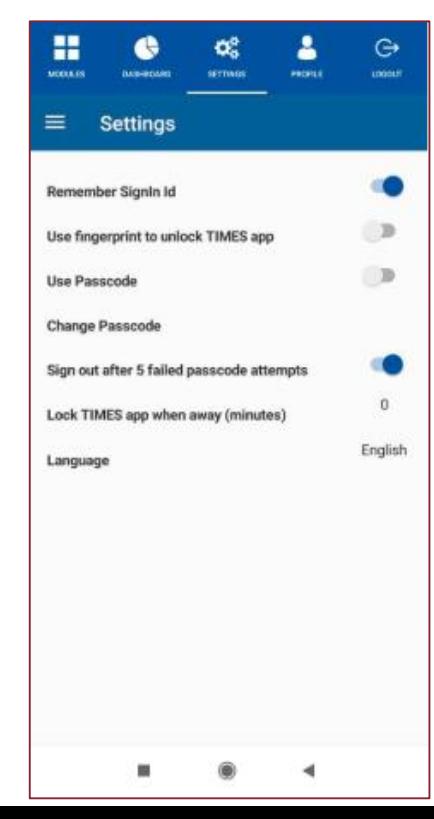

#### *MUAT NAIK APLIKASI 'TIMES MOBILE APP': iOS*

### **STEP #1**

Find and install the Times Mobile App-MY found in Apple App Store. Cari dan muat naik aplikasi 'Times Mobile App-MY'. Aplikasi ini boleh dijumpai di Apple App Store.

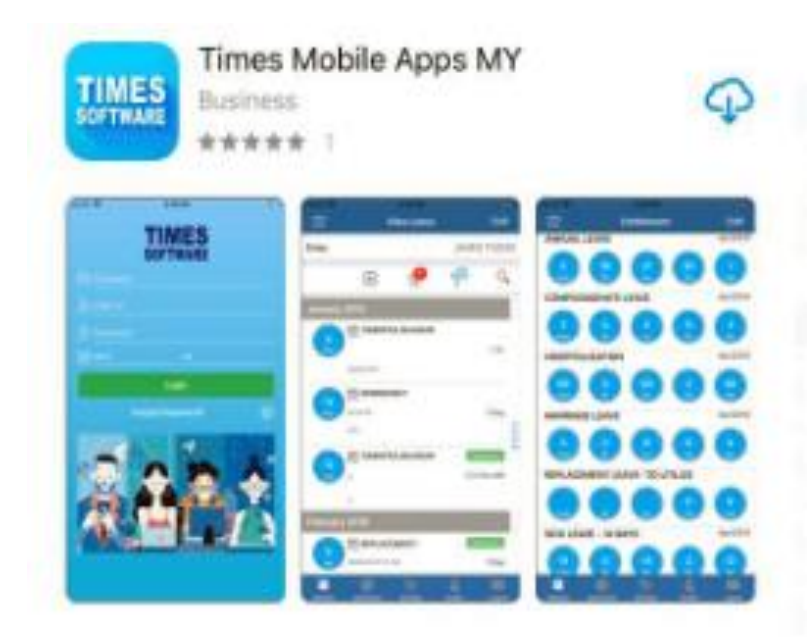

#### *MUAT NAIK APLIKASI 'TIMES MOBILE APP': iOS*

### **STEP #2**

Open the app and enter the the URL server

<https://ehr2u.cxlsolutions.com/app/api> or click the QR code button in

the box of and scan the QR Code below.

Click 'NEXT'.

Enter the Company Code: HEINEKEN, Employee ID and Password (please use your new password that you have changed earlier at web portal service).

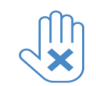

**This step is for First Time Login Only.**

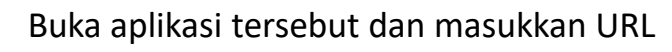

<https://ehr2u.cxlsolutions.com/app/api> atau klik butang imbas Kod QR di dalam kotak dan imbas Kod QR di bawah.

#### Tekan **'NEXT'.**

 $\triangle$ 

Masukkan Kod Syarikat: HEINEKEN, ID Pekerja dan Kata Laluan (sila guna kata laluan baru anda yang ada telah tukarkan melalui laman sesawang).

**Nota: Langkah ini hanya diperlukan untuk**

**kali pertama log masuk sahaja.**

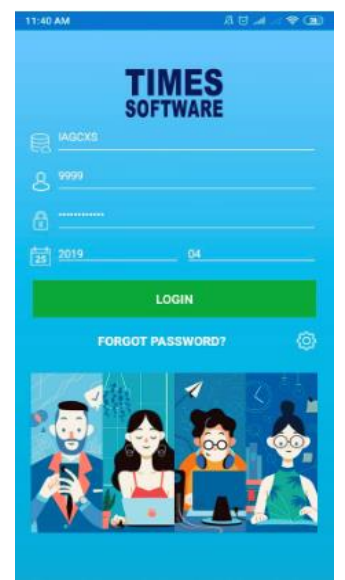

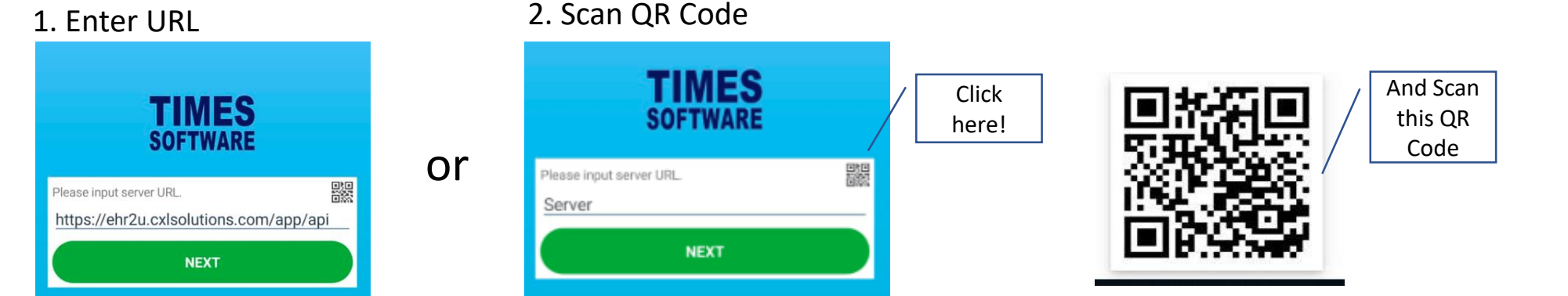

### *MUAT NAIK APLIKASI 'TIMES MOBILE APP': iOS*

### **STEP #3**

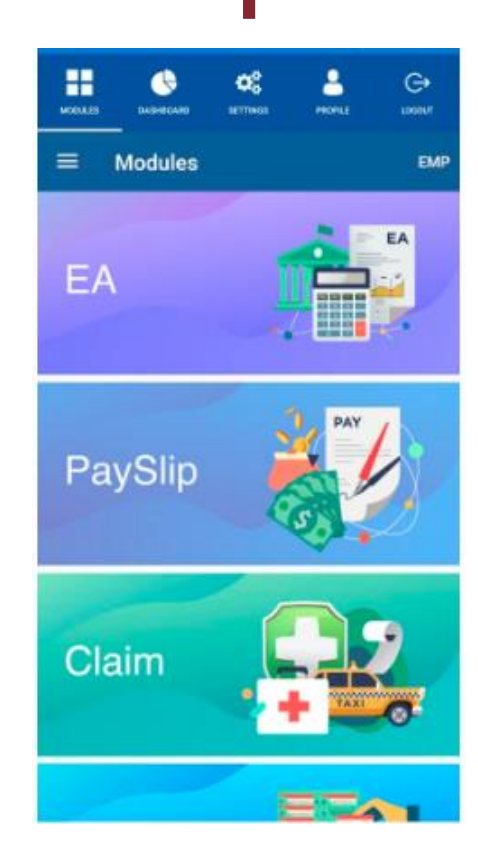

You may now view your payslip and EA form. Kini, anda boleh melihat penyata gaji dan borang EA

#### *MUAT NAIK APLIKASI 'TIMES MOBILE APP': iOS*

### **STEP #4**

Select **"Payslip"'** to view your monthly payslip.

Enter your Pasylip Password, select Year and Month. Then, click

Preview button.

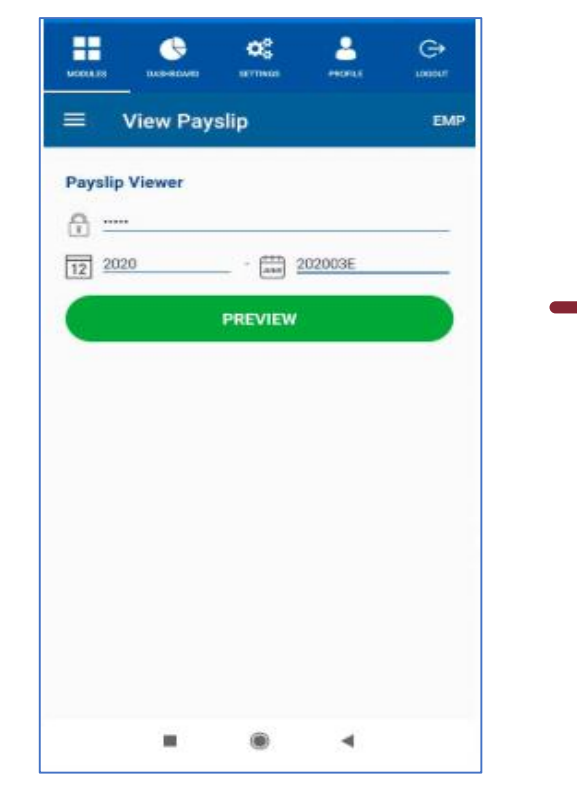

Plih "**Payslip**" untuk melihat penyata gaji bulanan anda. Masukkan kata laluan penyata gaji, pilih tahun dan bulan. Kemudian, klik butang "Preview".

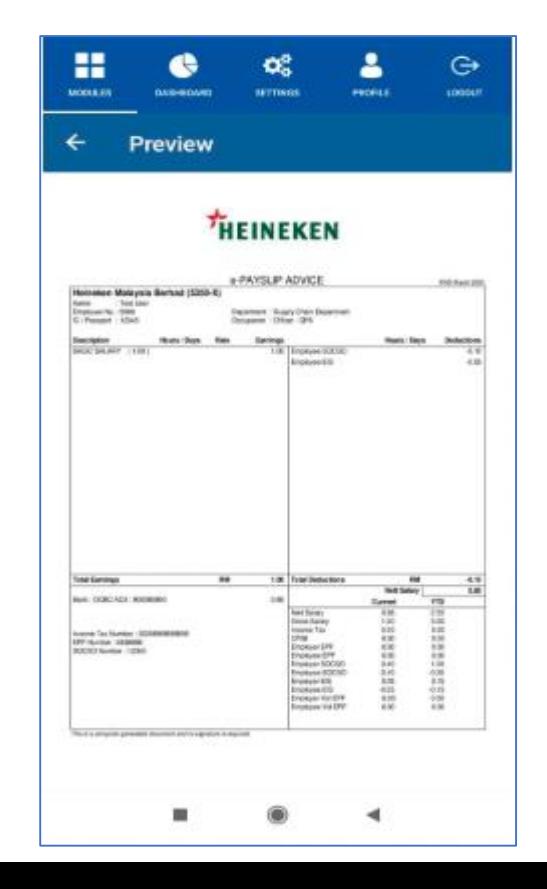

#### *MUAT NAIK APLIKASI 'TIMES MOBILE APP': iOS*

### **STEP #5**

You may also change your Mobile Apps Setting under the Settings menu.

This menu allow you to Remember SignIn Id, Use Fingerprint to unlock dan set Lock out when away (idle time).

Anda juga boleh mengubah tetapan **"Mobile Apps"** melalui menu **"Settings".**

Perubahan yang boleh dibuat seperti **"Remember SignIn Id",** "**Use** 

**Fingerprint to unlock"** dan tetapkan **"Lock Out when away(idle time)".** 

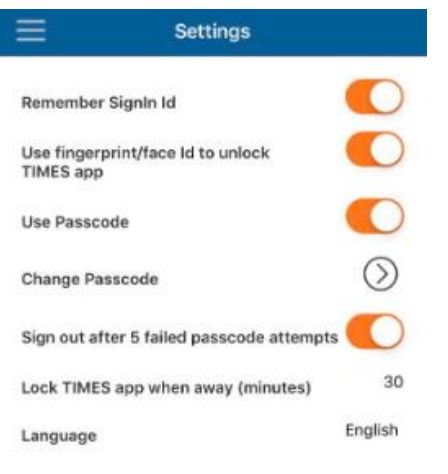

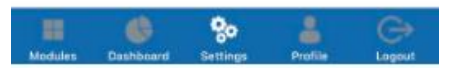

### ESS Platform for Heineken Malaysia **Mobile App To Enable Workforce Agility In The Digital Era**

Summary on steps for first time users

Step 1

**Request for Password**

Step 2

**Mobile App**

### **Request for new password**

- 1. Login to Onestop HR<https://employee.heinekenmalaysia.com/>
- 2. Click on CXL Solution sign in
- 3. Click on **FIRST TIME LOGIN/FORGOT PASSWORD**
- **4. Enter** your Employee No and NRIC/Passport number. Ensure password type is "**Login Password**".
- 2. New password is sent to your email. Check email to get new password.
- 3. Click on link above to login with new password. You are required to change to your own new password for security reason. This password will be used for your ESS Mobile App login.

### **Download ESS Mobile App "TIMES MOBILE Apps MY"**

- 1. Find in Google Play Store and install Times Mobile App MY .
- 2. Open Mobile App, click on the QR code button to scan or enter URL <https://ehr2u.cxlsolutions.com/app/api> (First time only)
- 3. Enter Heineken, user ID (employee ID), your new password.
- 4. Login.

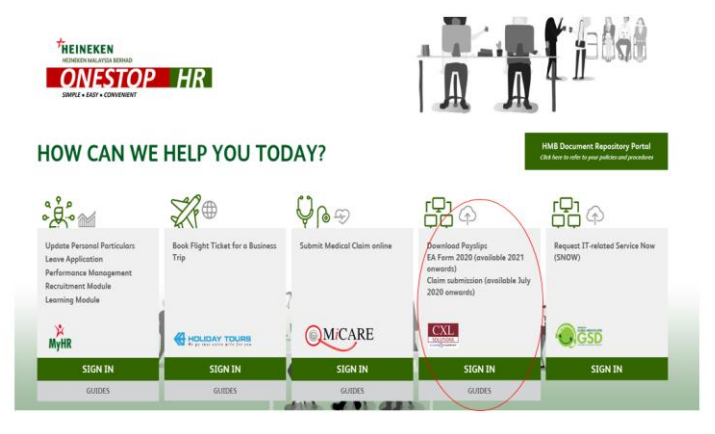

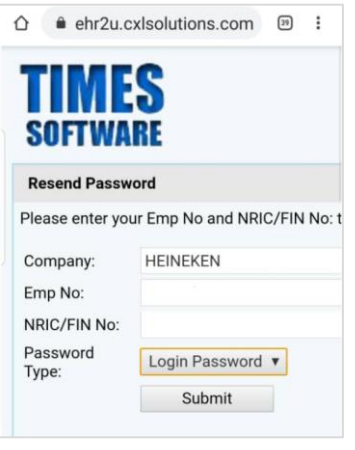

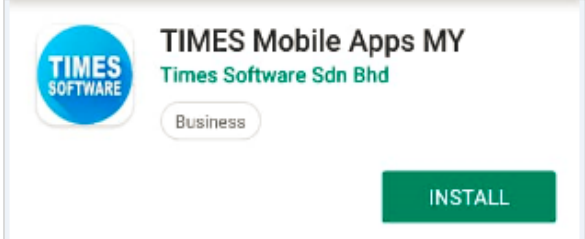

# **7.0 FREQUENTLY ASK QUESTIONS**

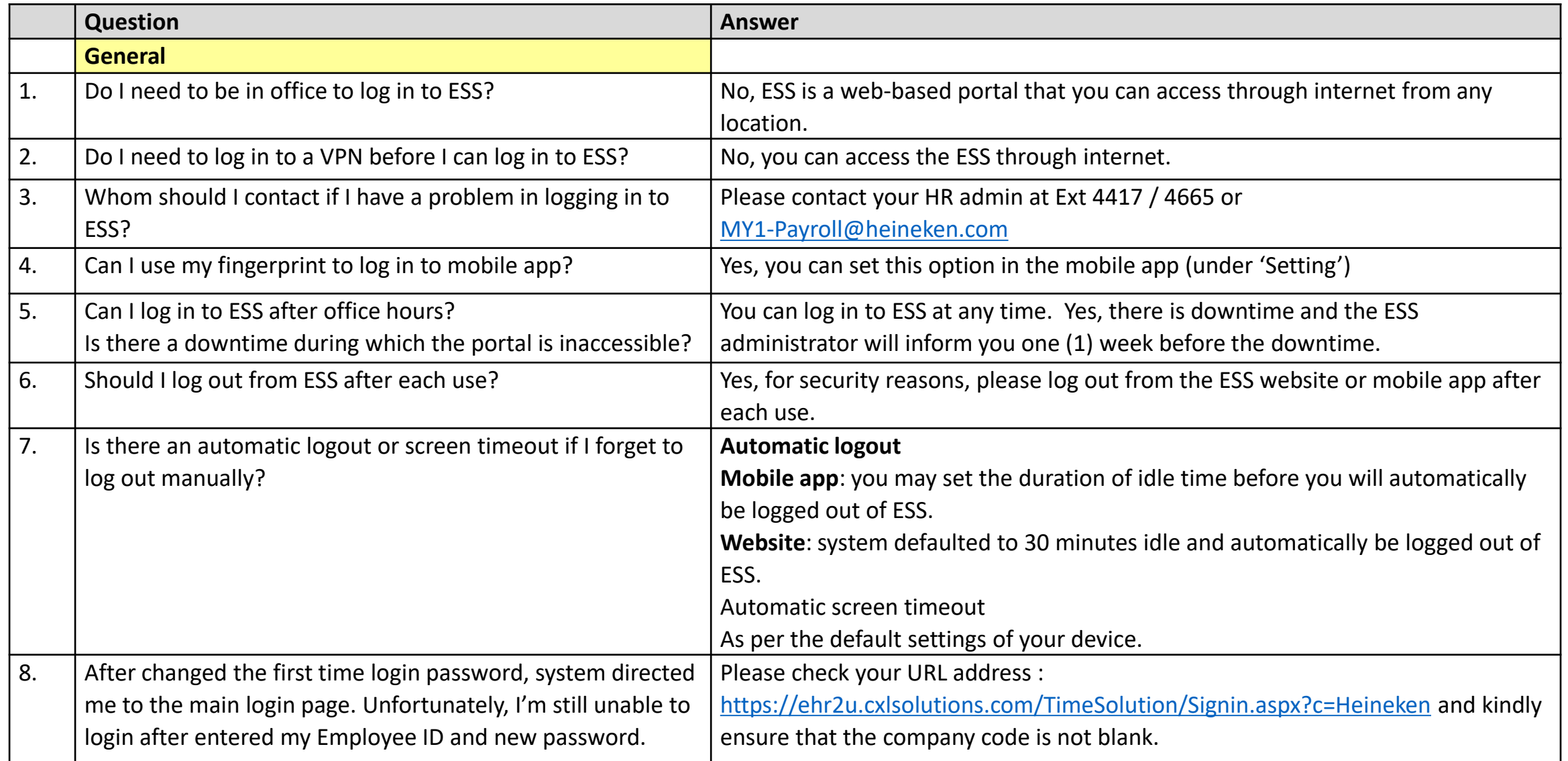

# **7.0 FREQUENTLY ASK QUESTIONS**

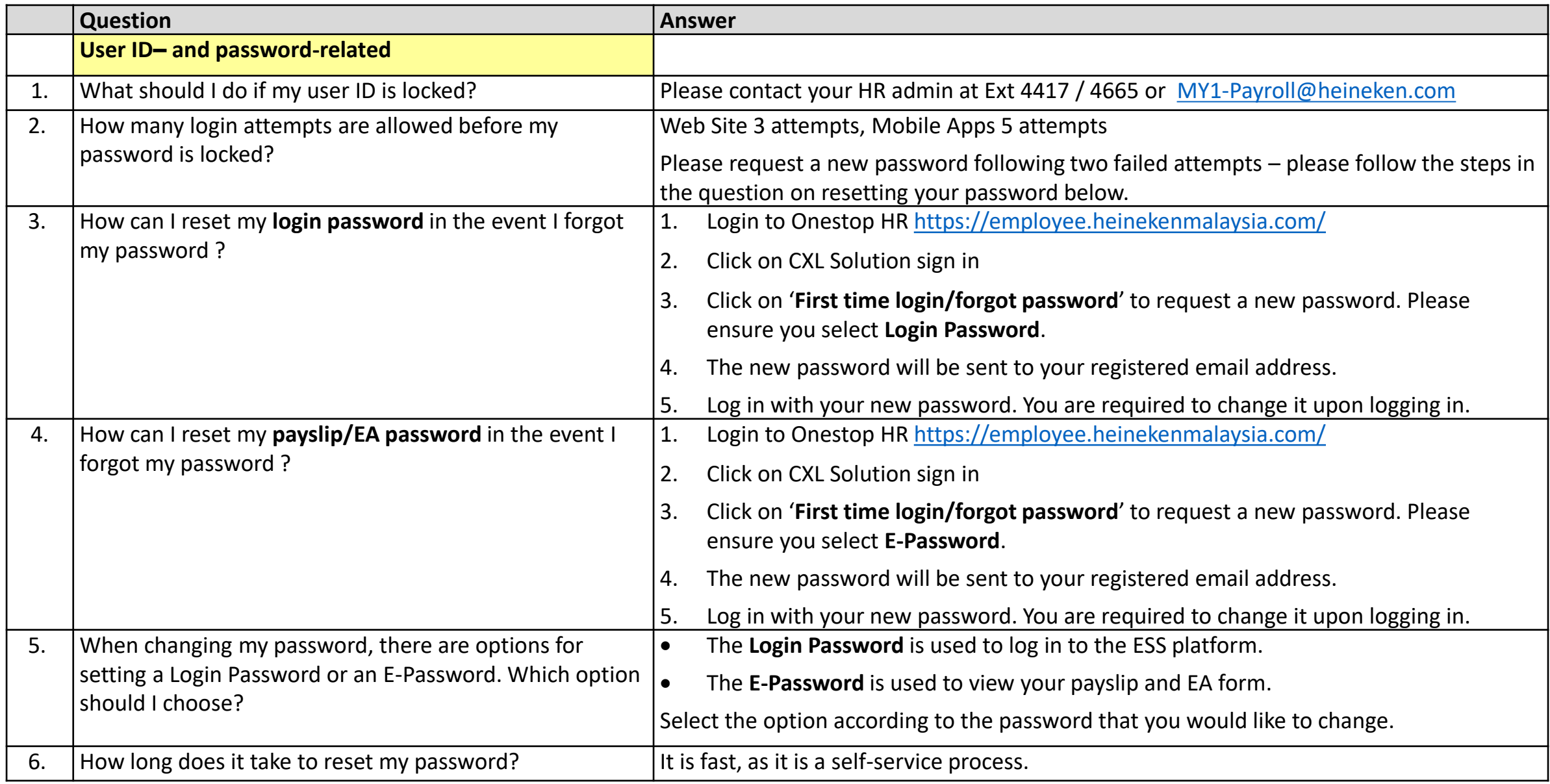

*This user manual is prepared by CXL Solutions Sdn Bhd. Reproduction and distribution of this user manual is strictly prohibited.*

# **7.0 FREQUENTLY ASK QUESTIONS**

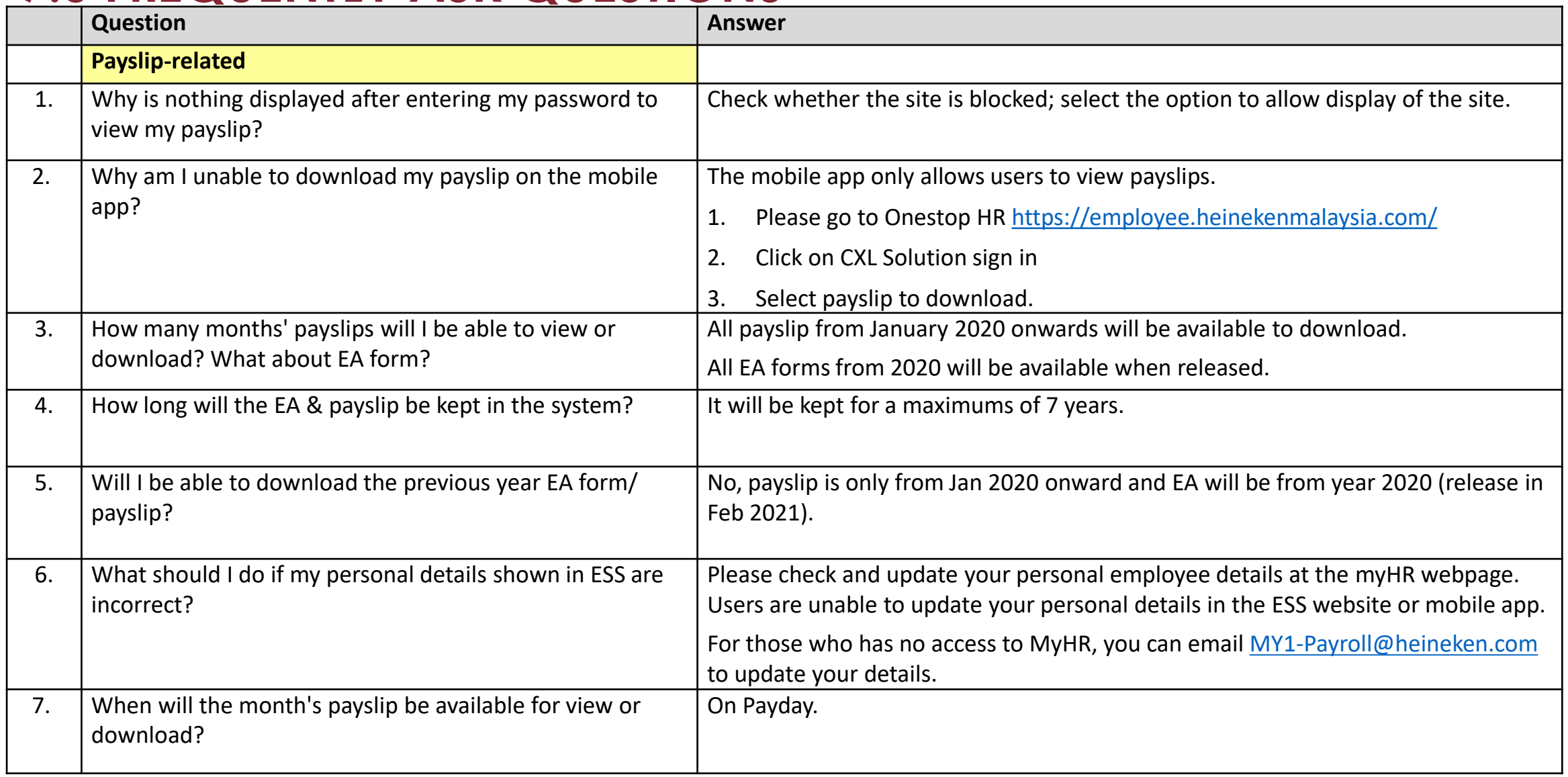

### **- END OF DOCUMENT -**

# **THANK YOU HEINEKEN**

*This user manual is prepared by CXL Solutions Sdn Bhd. Reproduction and distribution of this user manual is strictly prohibited.*